# PROCEDURA PER CARICAMENTO MANUALE CORRISPETTIVI DA REGISTRATORE DI CASSA TELEMATICO

Le note che trovate qui di seguito sono relative al caricamento manuale dei corrispettivi nei casi di problemi di invio tramite registratore di cassa telematico RT.

Il caricamento manuale dei corrispettivi è necessario in caso di mancato invio delle chiusure o in caso di guasto del registratore di cassa.

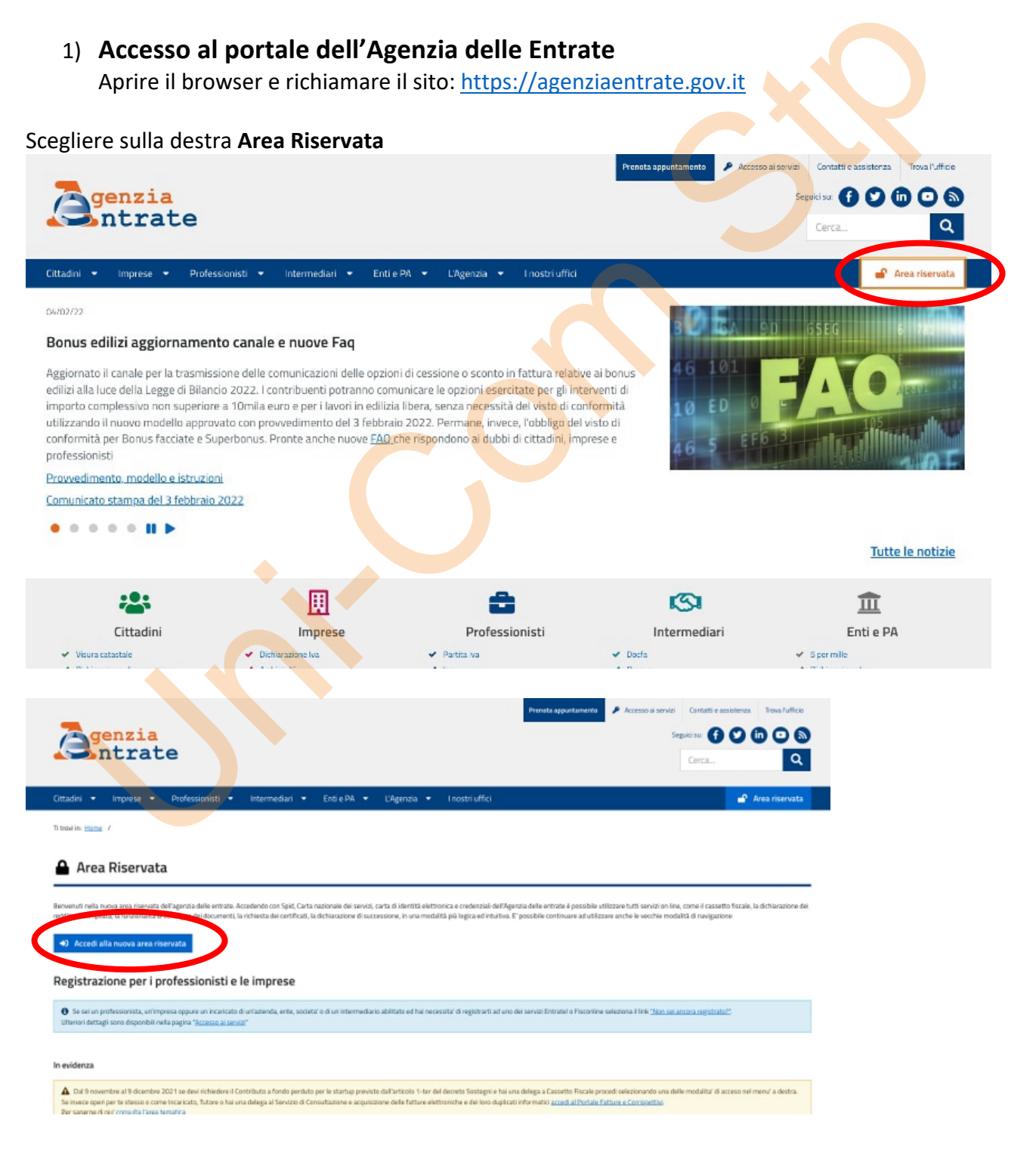

E' possibile accedere tramite le credenziali classiche oppure tramite lo SPID

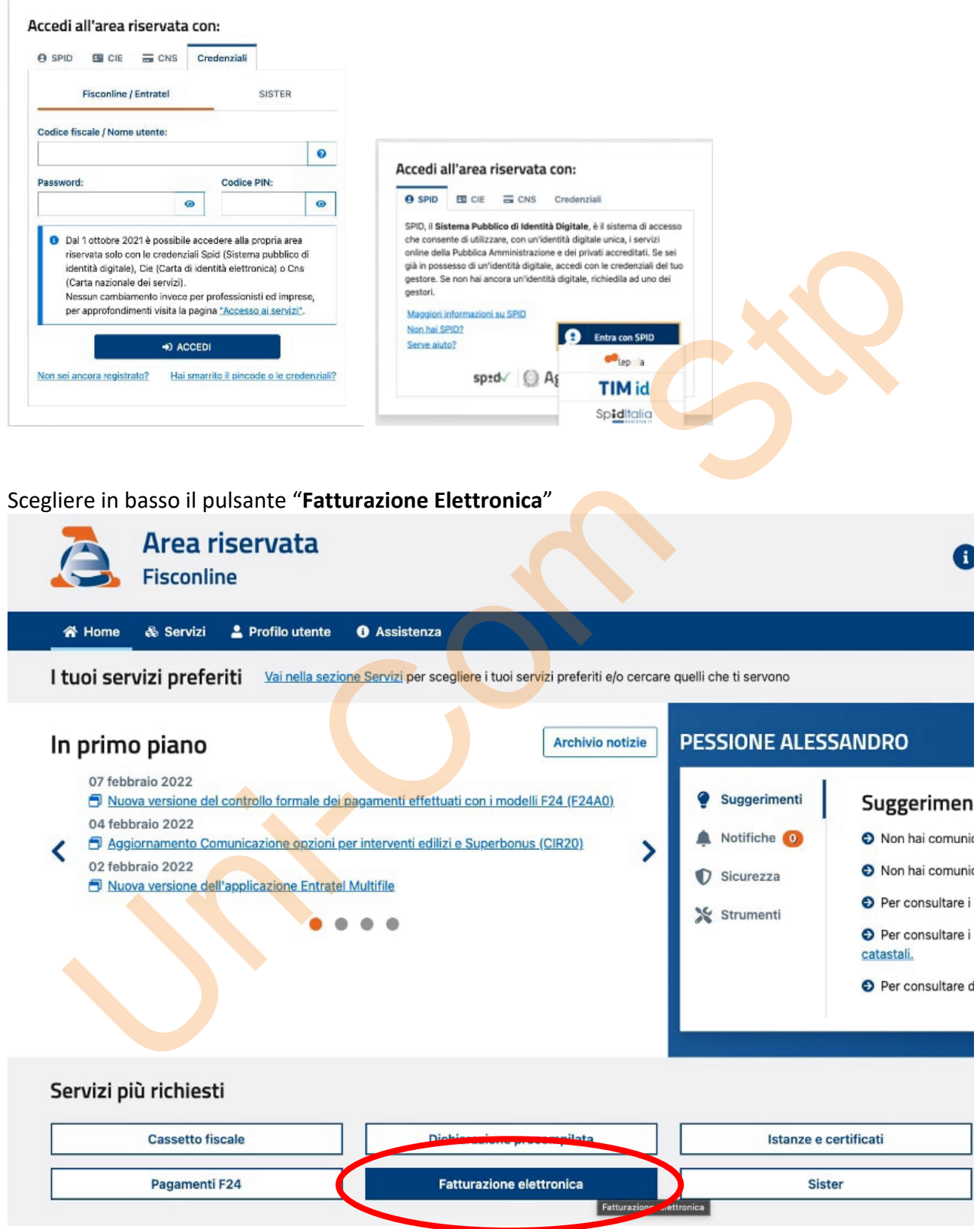

#### Scegliere "Accedi" in basso a destra nella colonna "**Fatture e Corrispettivi**"

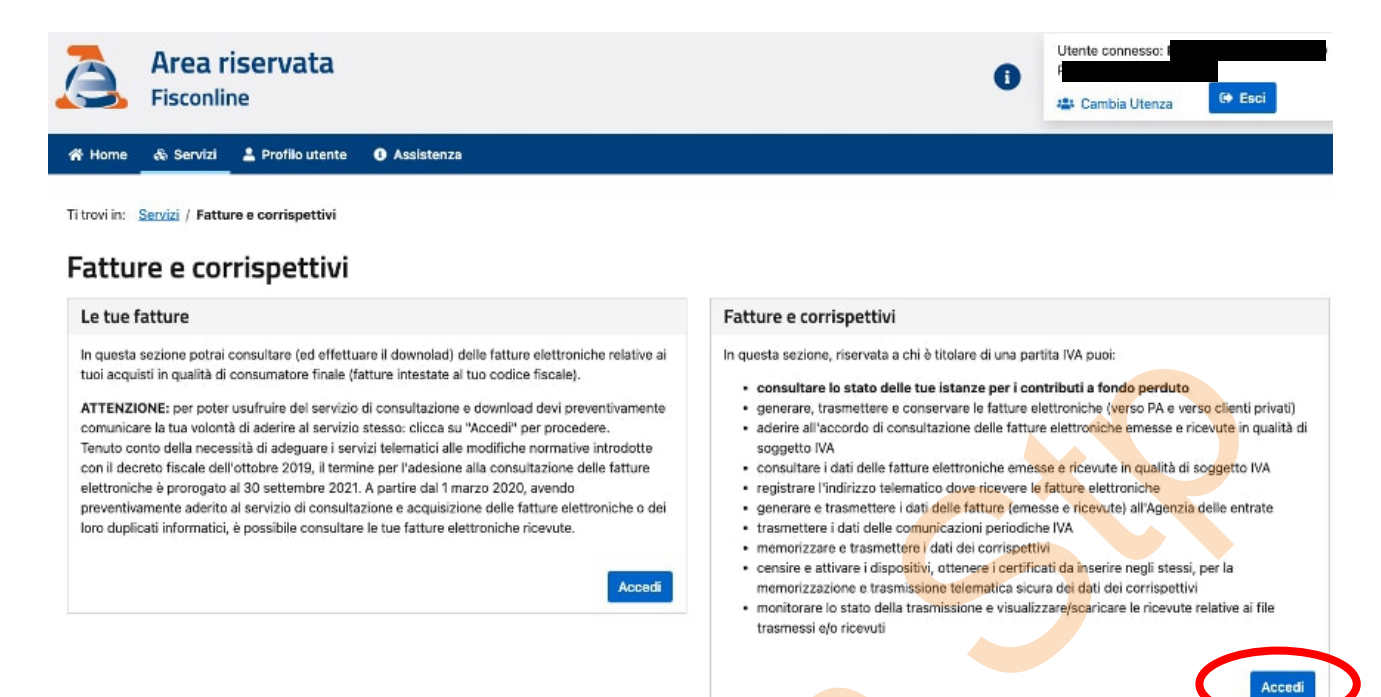

Questa schermata potrebbe essere diversa da contribuente a contribuente, ma lo scopo è quello di selezionare l'utenza relativa alla propria partita IVA

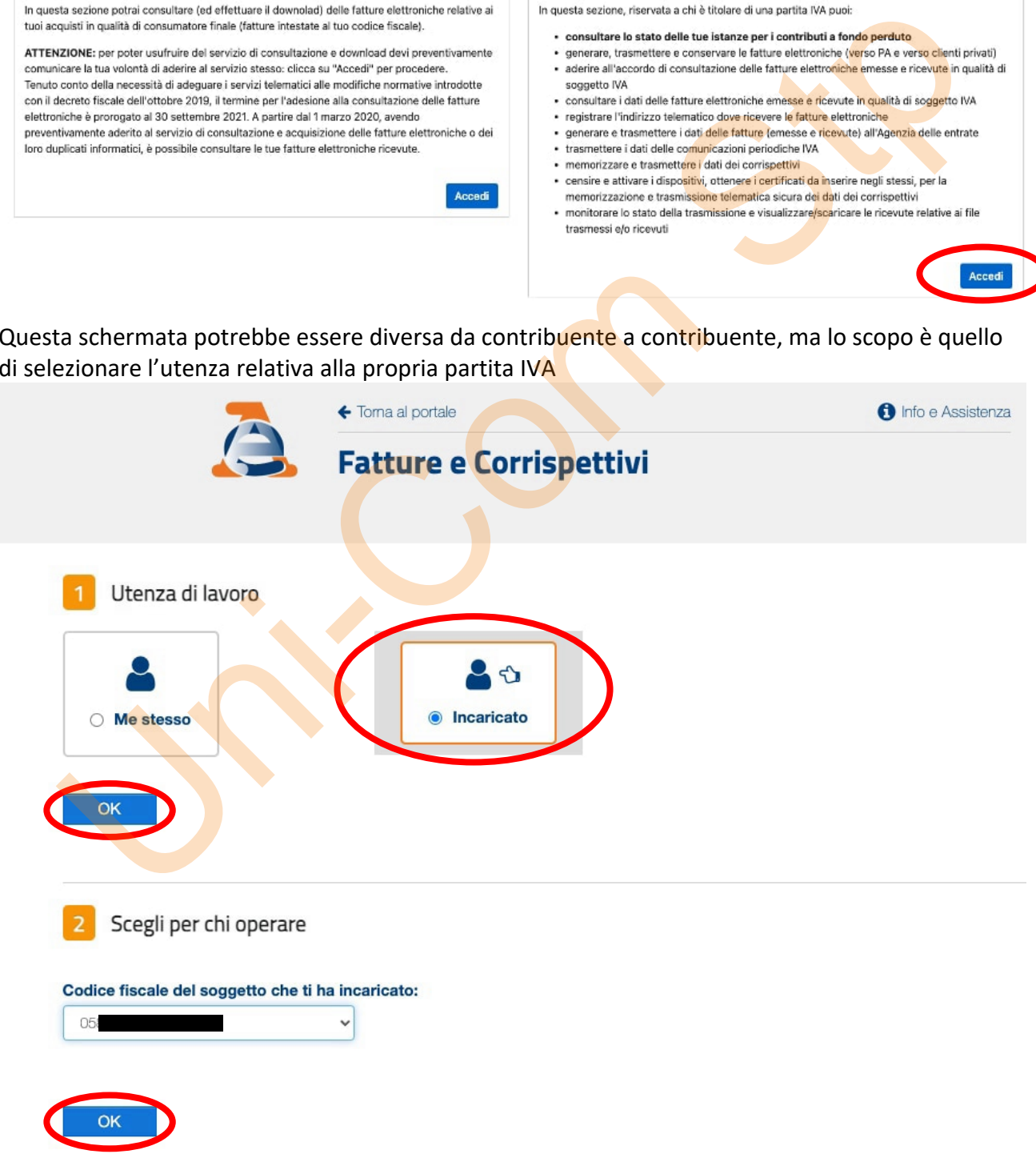

### Cliccare su "**Prosegui**" per due volte

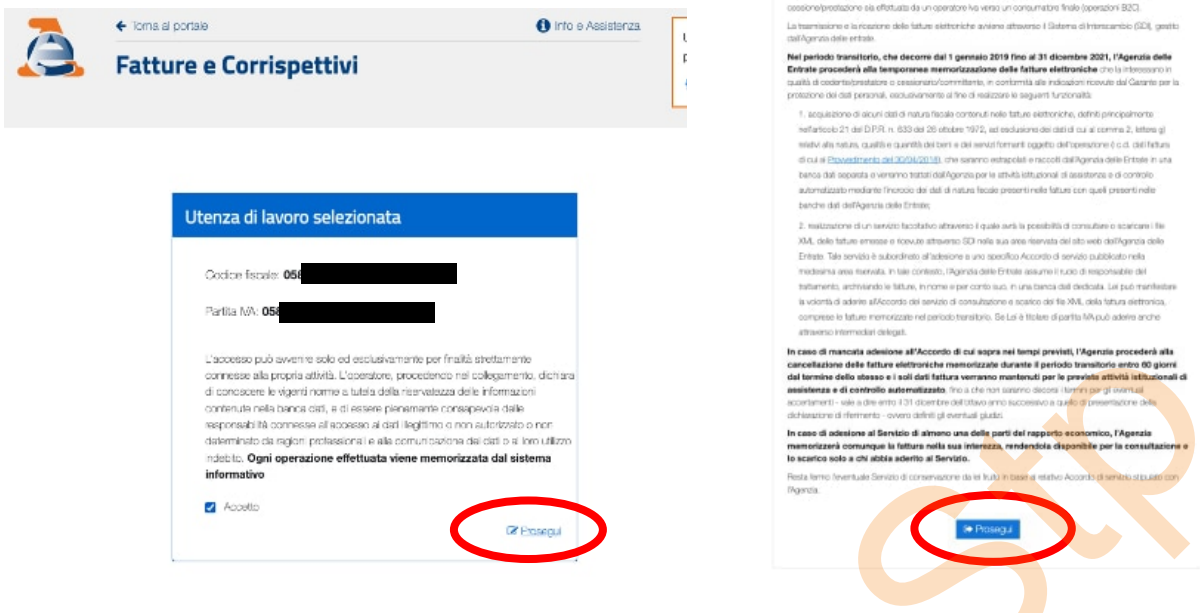

### **2) Messa in FUORI SERVIZIO del registratore di cassa telematico**

Arrivati a questo punto siete pronti a caricare manualmente i corrispettivi. Per poter caricare i corrispettivi, è necessario mettere "Fuori servizio" il registratore di cassa, ovvero dire ai server dell'Agenzia delle Entrate che i dati che verranno inseriti successivamente non provengono dal registratore di cassa.

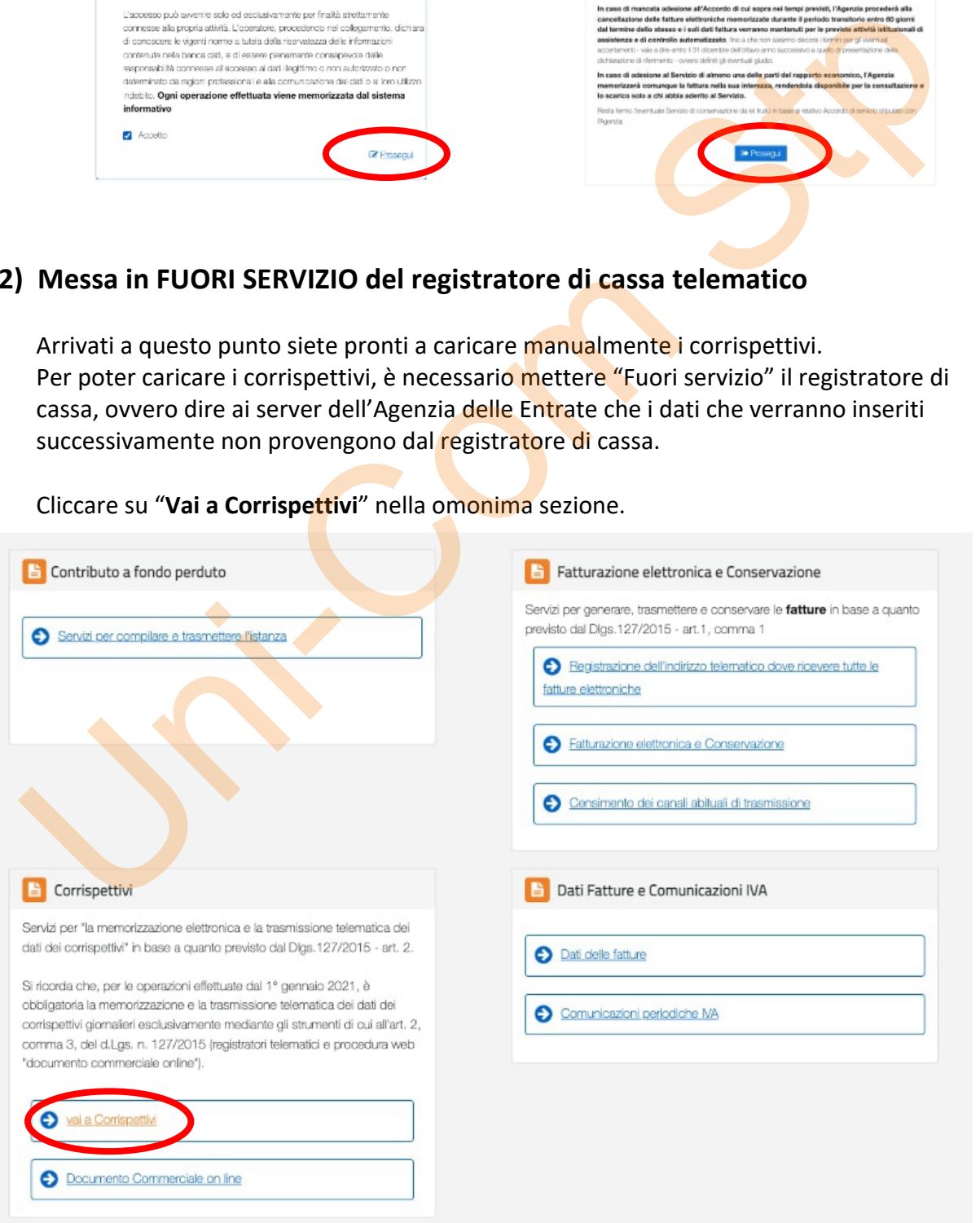

Cliccare su "**Vai a Corrispettivi**" nella omonima sezione.

Diamo per scontato che la cassa sia accreditata (colonna di sinistra) e procediamo con la voce "**Accedi ai servizi**" in basso a destra

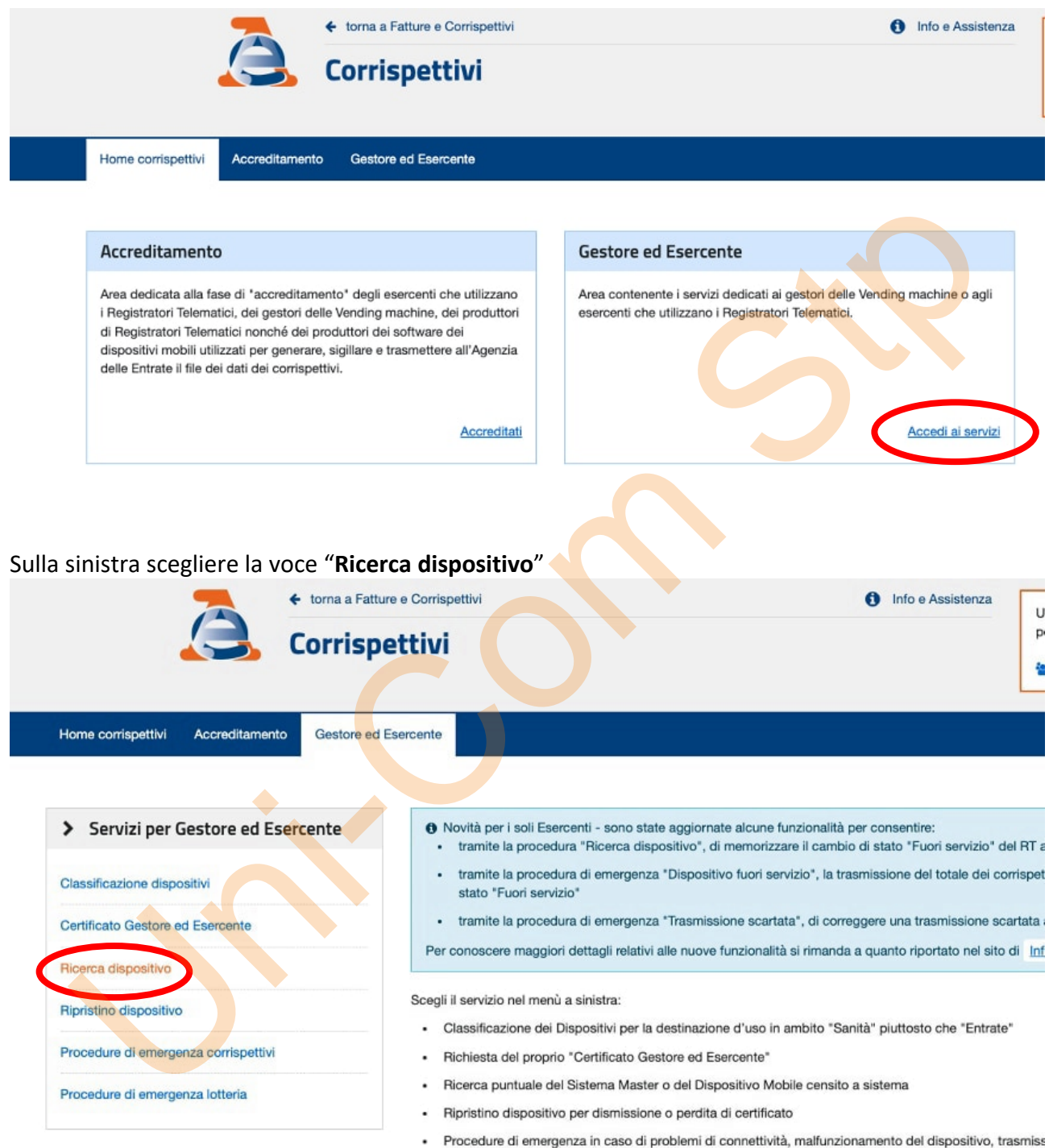

Poi, senza compilare alcun campo, scegliere nuovamente "Ricerca dispositivo"

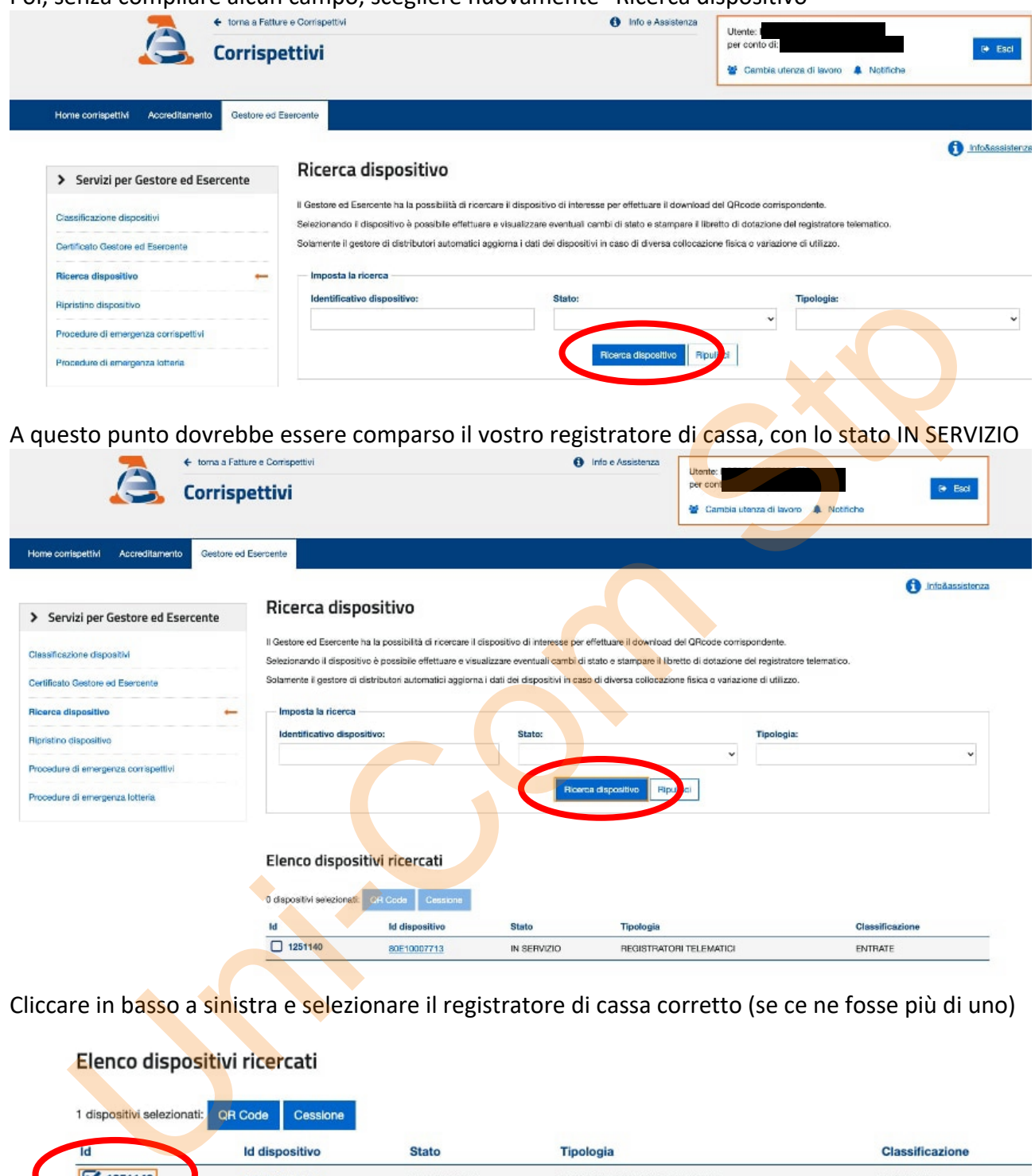

Cliccare in basso a sinistra e selezionare il registratore di cassa corretto (se ce ne fosse più di uno)

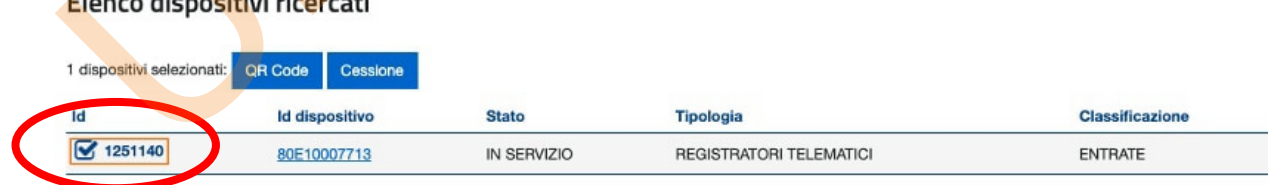

Segnatevi su un foglio di carta l'ID DISPOSITIVO (che è la matricola del registratore di cassa, potrebbe tornarvi utile più avanti) e poi cliccate sopra la matricola

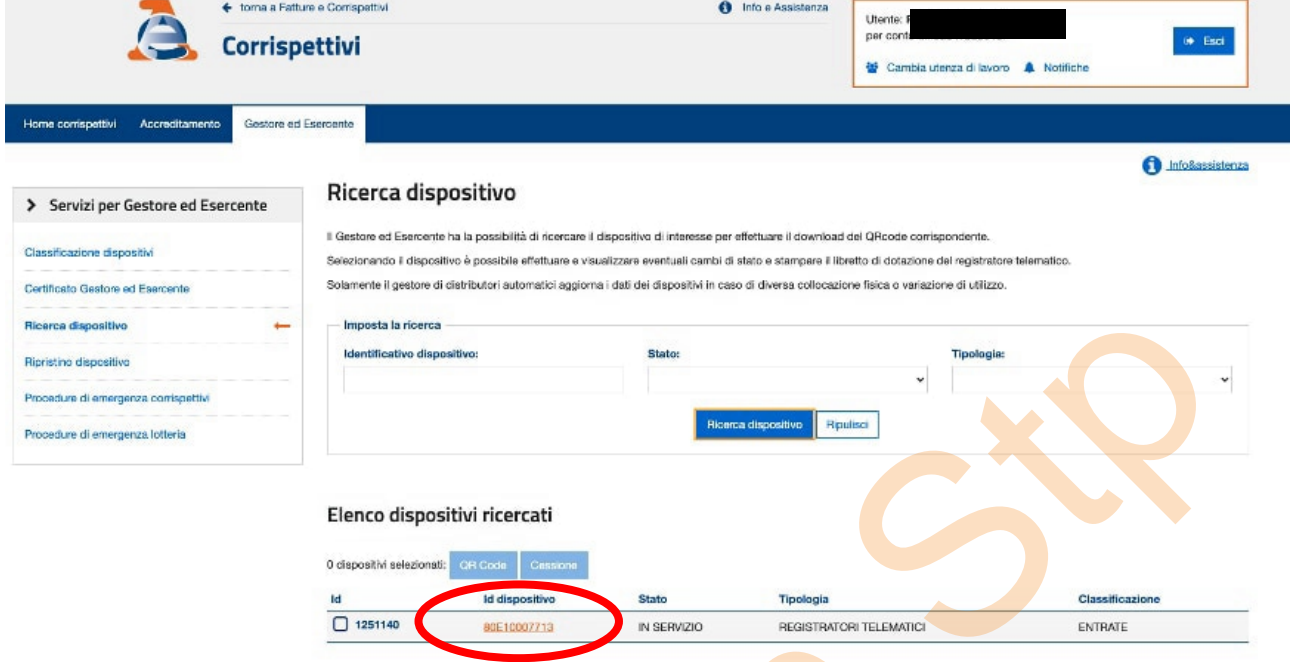

Si apre la schermata sotto riportata, che indica tutti i dati del registratore di cassa e le informazioni fiscali a lui collegate.

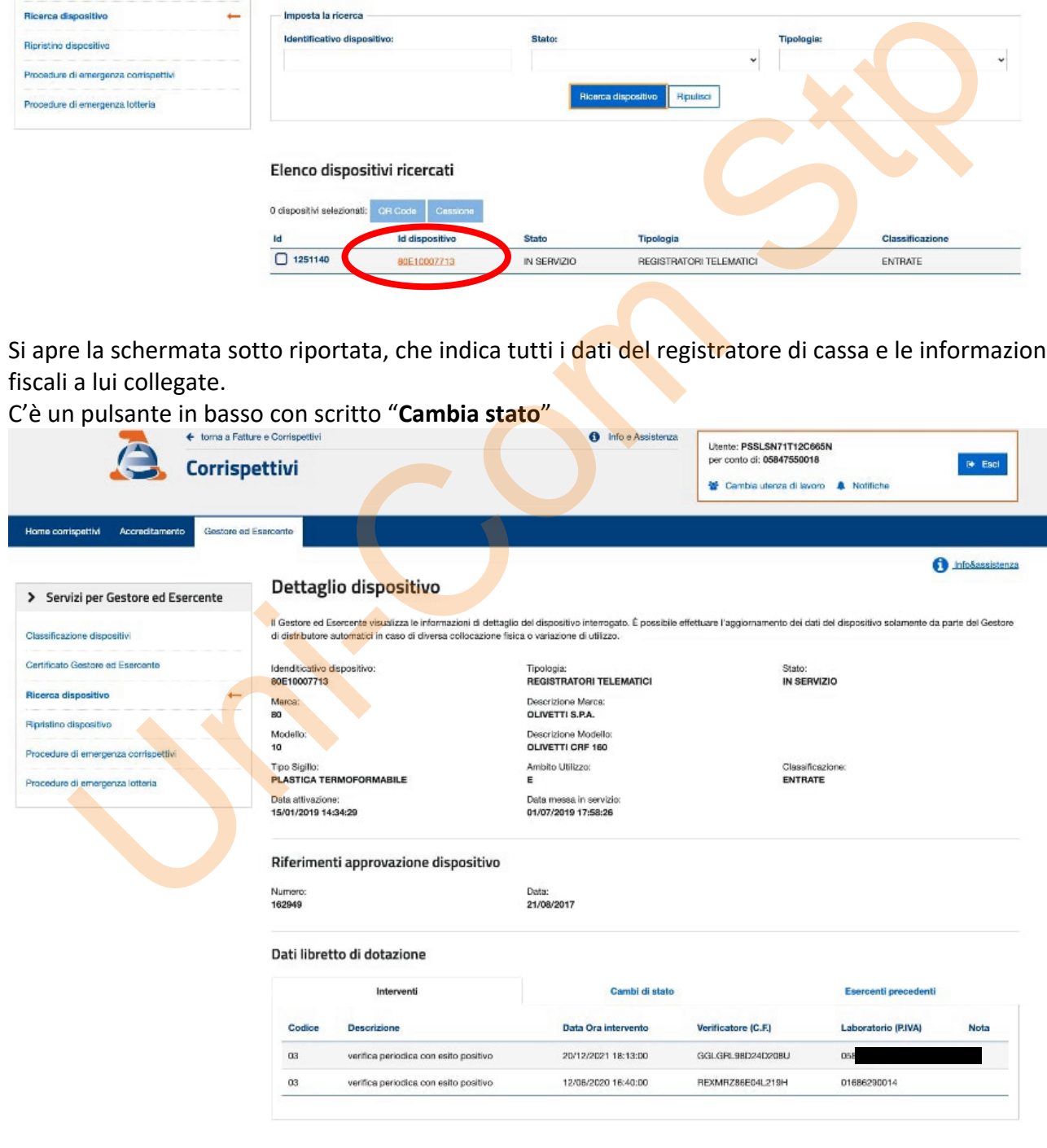

2 Camba state Stampa libretto

GR co.

 $\fbox{\parbox{5cm} \begin{tabular}{|c|c|} \hline \multicolumn{3}{|c|}{Indidtra} \\\hline \multicolumn{3}{|c|}{Indidtra} \\\hline \end{tabular} }$ 

**ATTENZIONE: Entrate in una fase molto delicata a cui porre moltissima attenzione. Dovete indicare come evento FUORI SERVIZIO, le altre due scelte compromettono il funzionamento della cassa, fino anche alla sua rottamazione.**

**NON SCEGLIERE MAI DISATTIVAZIONE e DISMISSIONE (la cassa deve essere rottamata)!**

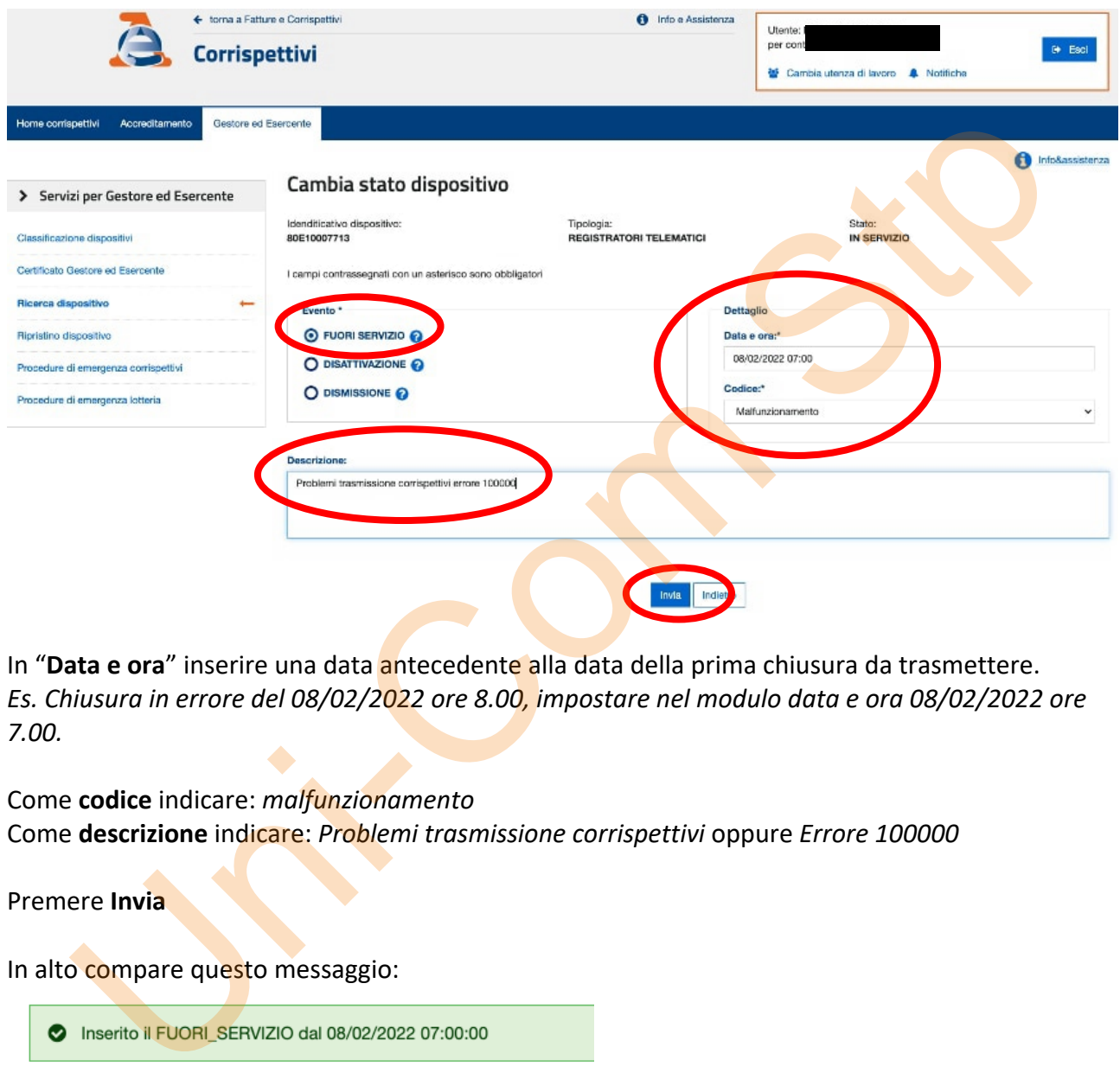

In "**Data e ora**" inserire una data antecedente alla data della prima chiusura da trasmettere. *Es. Chiusura in errore del 08/02/2022 ore 8.00, impostare nel modulo data e ora 08/02/2022 ore 7.00.*

Come **codice** indicare: *malfunzionamento* Come **descrizione** indicare: *Problemi trasmissione corrispettivi* oppure *Errore 100000*

Premere **Invia**

In alto compare questo messaggio:

Da questo momento non fare alcuna chiusura sul registratore di cassa, altrimenti si deve rifare da zero la procedura di messa Fuori Servizio.

Potete procedere al punto 3)

Nota. Il fuori servizio si disattiva automaticamente al primo invio di una chiusura da parte del registratore di cassa, senza nessun ulteriore intervento da parte dell'utente.

# **3) Caricamento manuale dei corrispettivi**

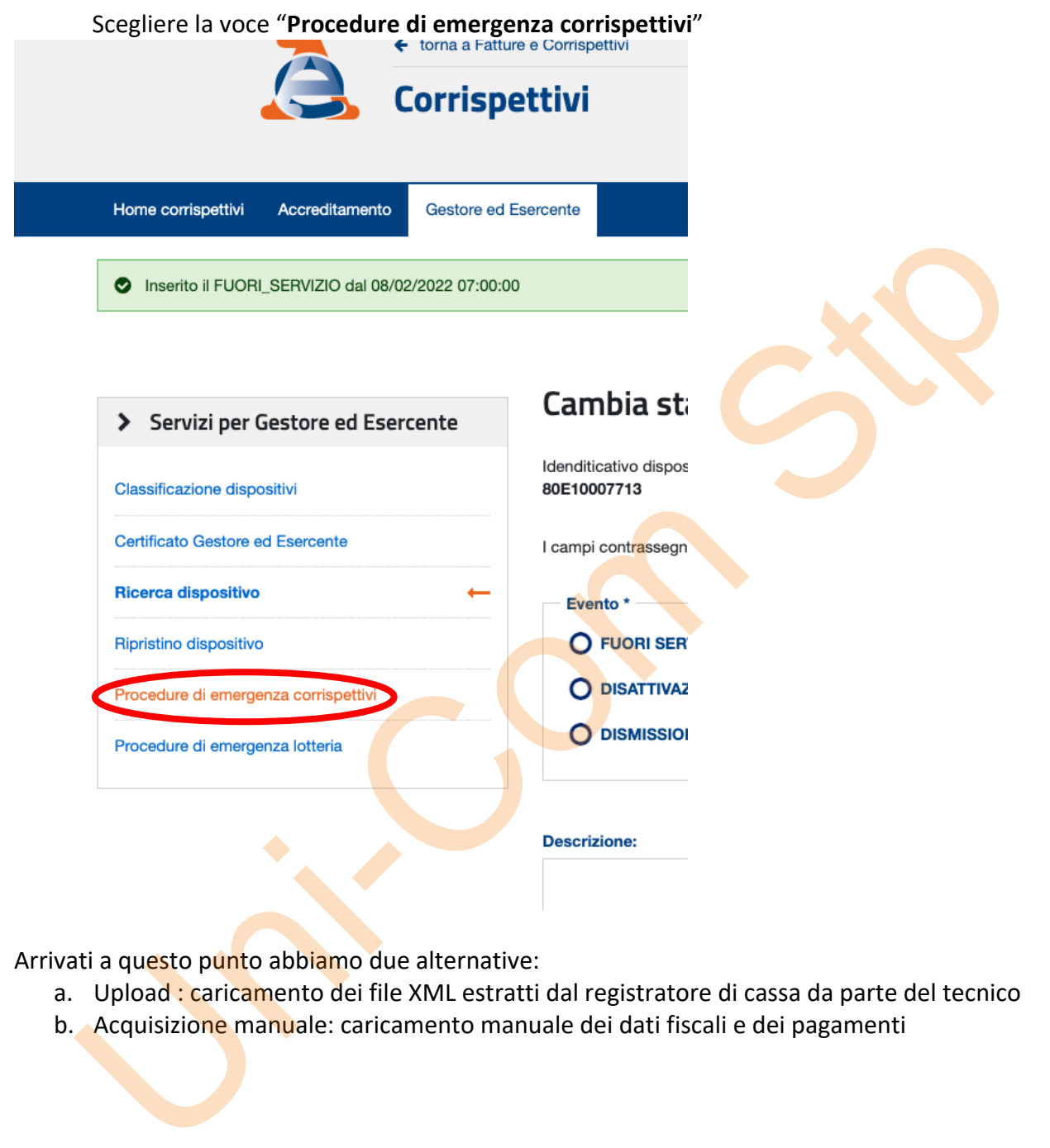

Arrivati a questo punto abbiamo due alternative:

- a. Upload: caricamento dei file XML estratti dal registratore di cassa da parte del tecnico
- b. Acquisizione manuale: caricamento manuale dei dati fiscali e dei pagamenti

#### a. UPLOAD

Scegliere sulla sinistra "**Dispositivo fuori servizio (UPLOAD)**, con il pulsante "**Scegli file**" andare a ricercare il file .XML scaricato dalla cassa (per esempio 0721.xml) e poi inviarlo con il pulsante **INVIA**

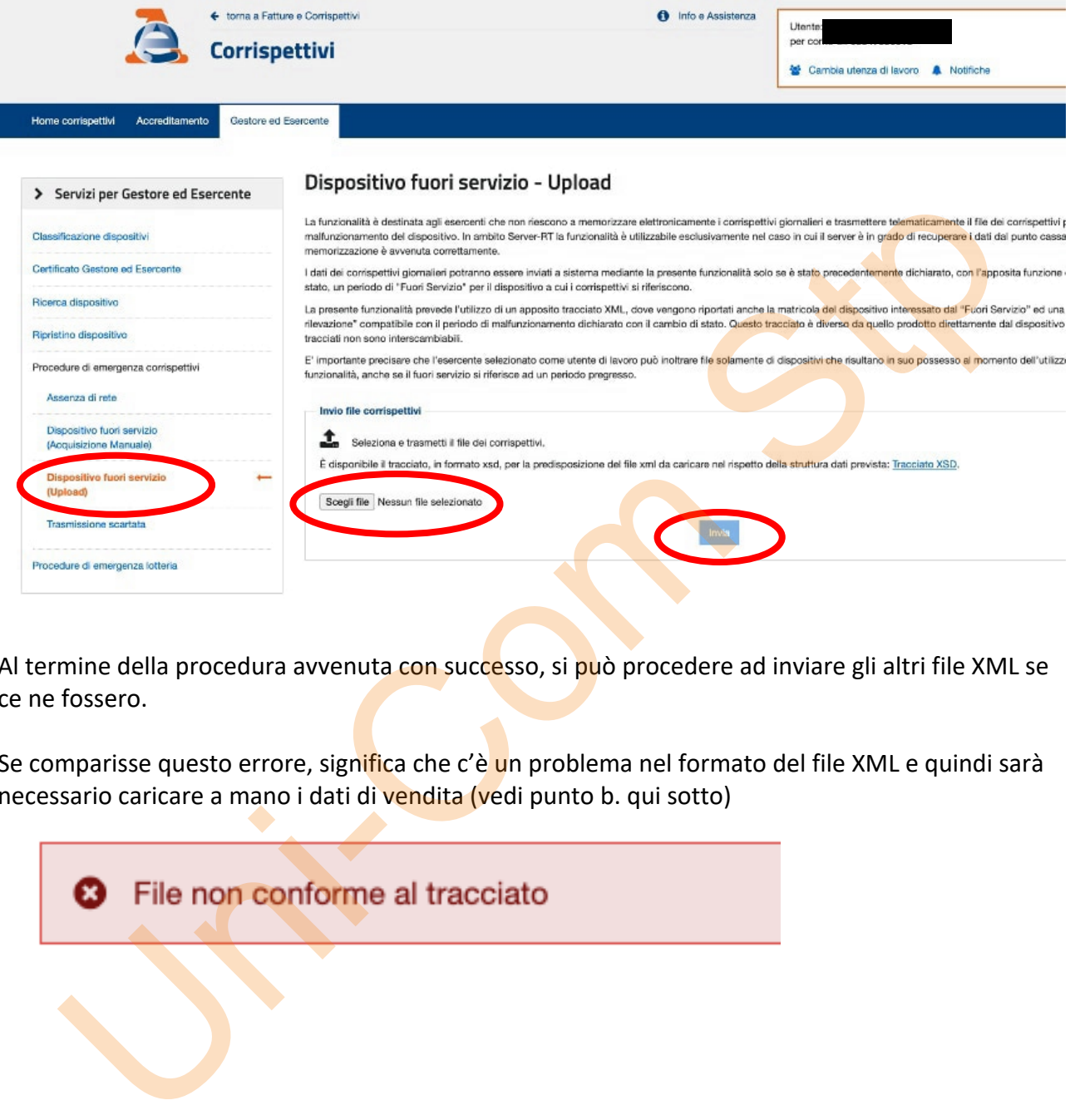

Al termine della procedura avvenuta con successo, si può procedere ad inviare gli altri file XML se ce ne fossero.

Se comparisse questo errore, significa che c'è un problema nel formato del file XML e quindi sarà necessario caricare a mano i dati di vendita (vedi punto b. qui sotto)

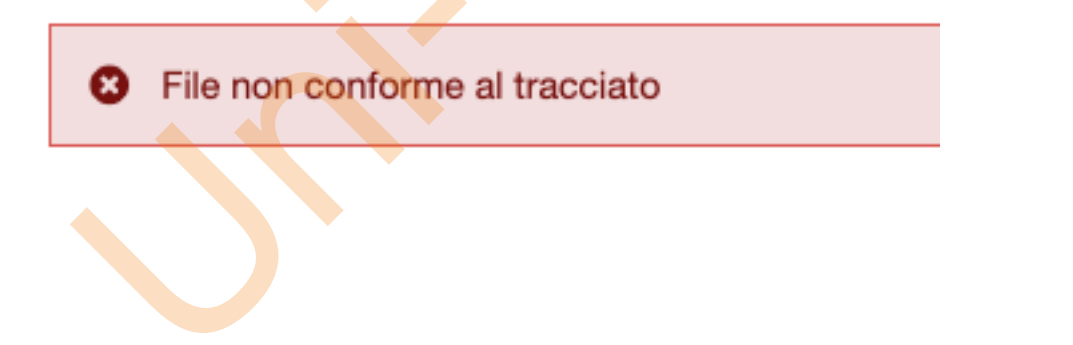

### b. Acquisizione manuale

Scegliere "**Dispositivo fuori servizio (Acquisizione Manuale)**"

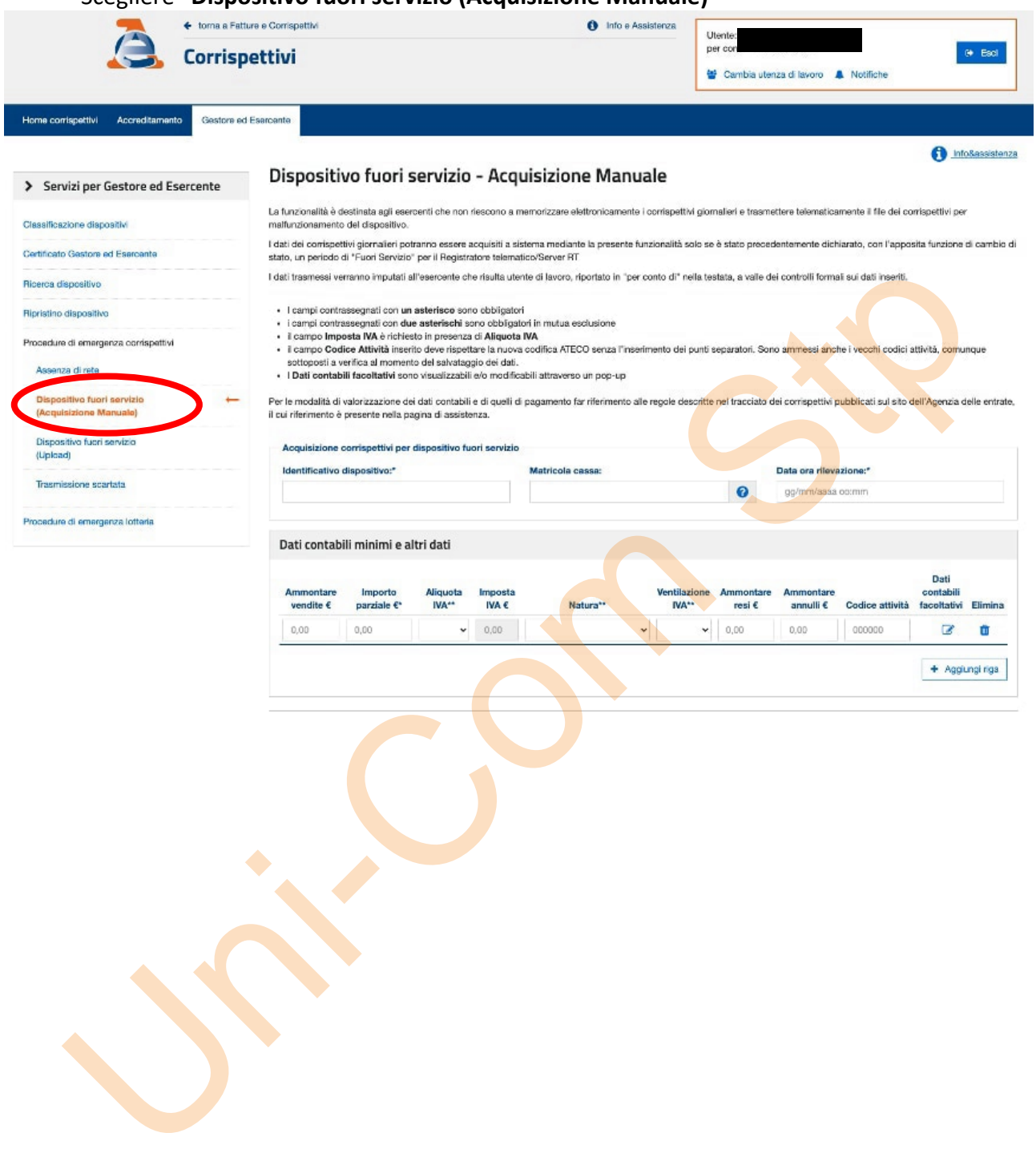

Si dovranno compilare con attenzione:

- Identificativo dispositivo : è la matricola della macchina che avreste dovuto segnarvi al punto 2)
- Data e ora rilevazione: è la data e l'ora della chiusura (verificare sullo scontrino della chiusura)
- Dati contabili: sono i dati che rilevate dallo scontrino di chiusura con un riga per ogni aliquota IVA che viene gestita
- Dati di pagamento: sono i dati relativi ai vari pagamenti ricevuti e riportati nella chiusura giornaliera cartacea

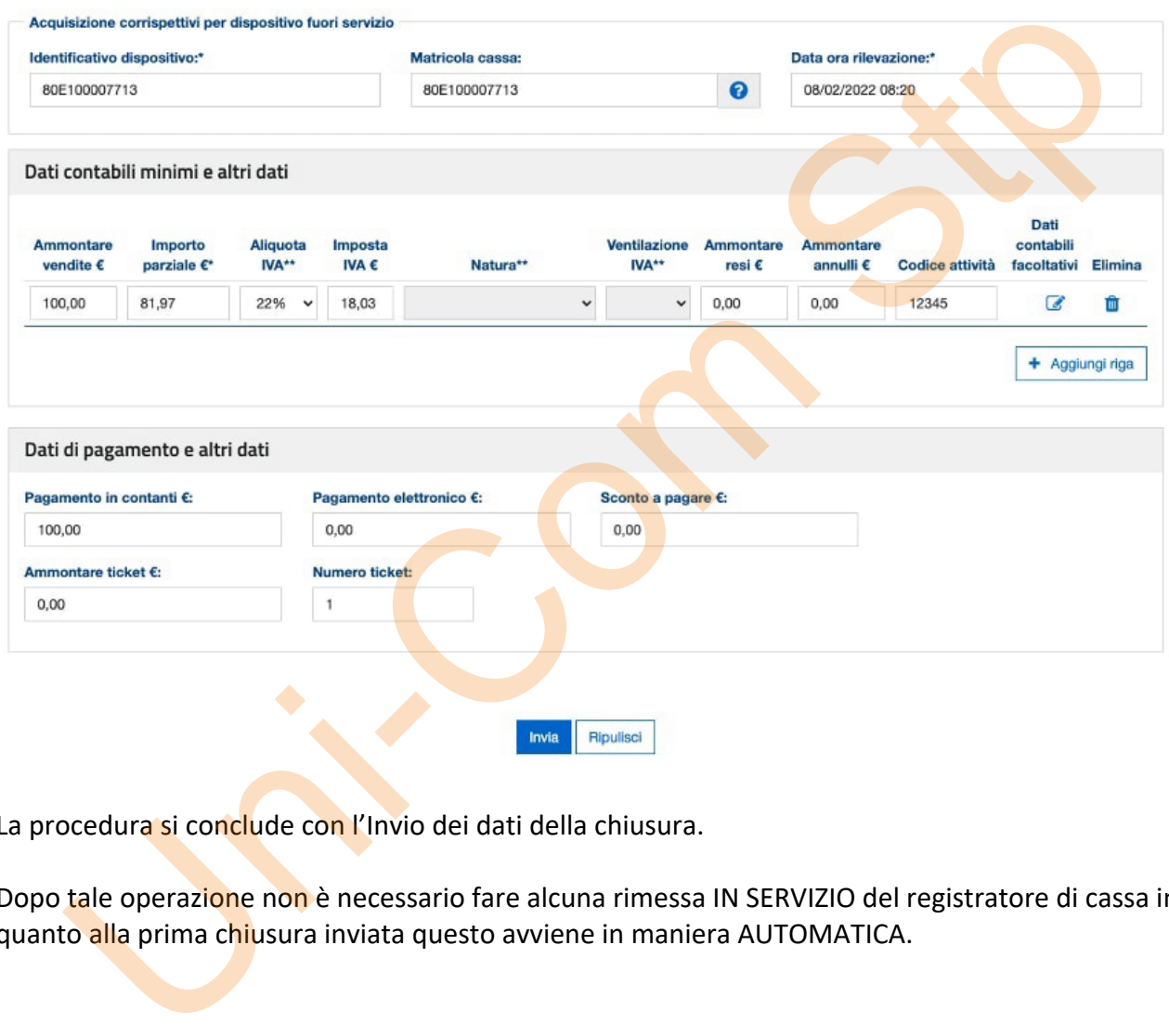

La procedura si conclude con l'Invio dei dati della chiusura.

Dopo tale operazione non è necessario fare alcuna rimessa IN SERVIZIO del registratore di cassa in quanto alla prima chiusura inviata questo avviene in maniera AUTOMATICA.

# **4) POSSIBILI PROBLEMI E LORO SOLUZIONE**

Se al termine dei punti precedenti, non fosse possibile inviare la chiusura, è necessario rivolgersi al proprio commercialista che deve inoltrare una comunicazione all'Agenzia delle Entrate segnalando i dati che dovrete fornirgli:

- Partita IVA dell'attività
- Matricola del Registratore di Cassa
- Date in cui le chiusure non sono state inviate e l'importo di imponibile e IVA. (meglio anche una foto (o il cartaceo) della chiusura fiscale.

Con questi dati il commercialista può inoltrare una segnalazione in Agenzia delle Entrate relativamente alle chiusure non inviate per i motivi più frequenti:

- Registratore di cassa in riparazione
- Linea dati non funzionante
- Malfunzionamento del sito dell'Agenzia delle Entrate

Solo i commercialisti sono in grado di effettuare tale segnalazione, preclusa ai singoli contribuenti e ai tecnici dei registratori di cassa.

### **Nota per PROBLEMA 100000 in chiusura fiscale:**

L'errore 100000 è un problema che ricade in un buco normativo dell'Agenzia delle Entrate che non considera corretto il file XML generato dal registratore di cassa, pur essendo aggiornato al nuovo tracciato XML di inizio 2021. uesti dati il commercialista può inoltrare una segnalazione in Agenzia delle Entrate<br>
avamente alle chiusure non inviae per i motivi più frequenti:<br>
Registratore di cassa in riparazione<br>
Unea dati non funzioname<br>
Malfunzio

Purtroppo tale file, anche se scaricato dalla cassa, non viene accettato nell'operazione di UPLOAD manuale dei corrispettivi.

Per un problema sul software dell'Agenzia delle Entrate non è consentito caricare delle chiusure a importo ZERO, quindi è impossibile caricare i dati in ACQUISIZIONE MANUALE.

L'unica via che rimane è ricorrere al commercialista che inoltra segnalazione all'Agenzia delle Entrate con i dati relativi alla chiusura.